# Intersight Managed Mode 도메인에서 DAS를 구 성합니다.

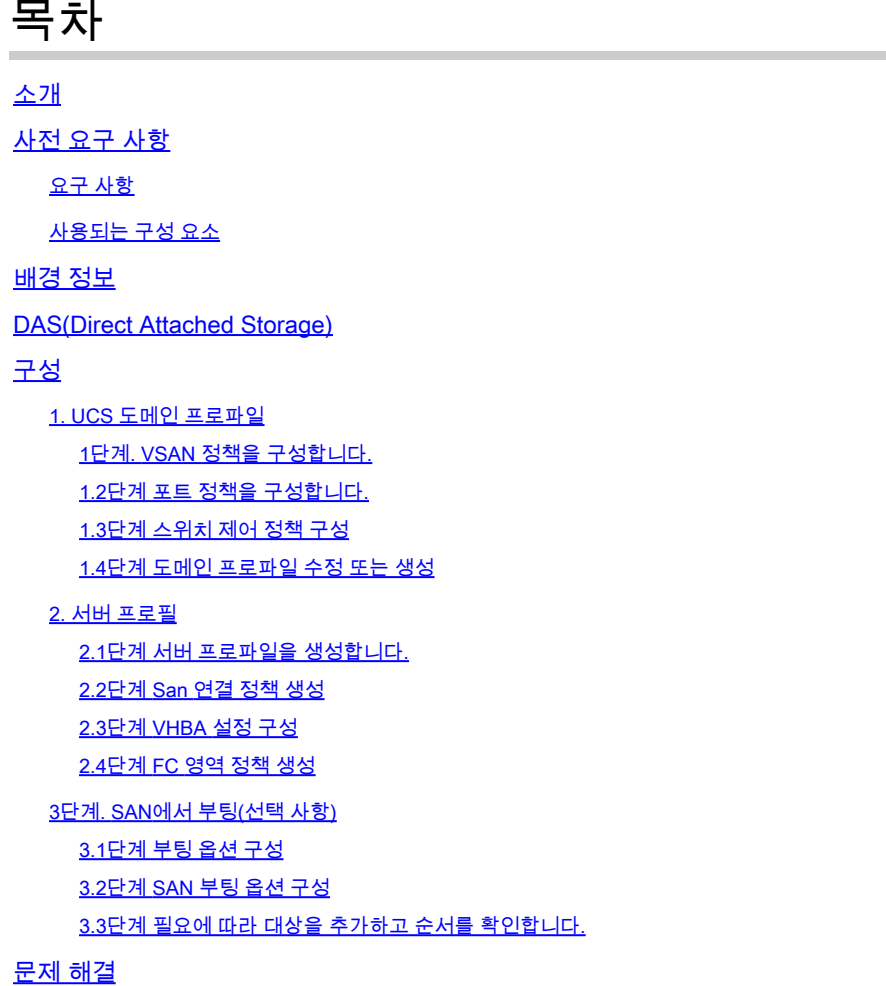

## 소개

이 문서에서는 IMM(Intersight Managed Mode) 도메인의 DAS(Direct Attached Storage) 구성에 대 해 설명합니다.

## 사전 요구 사항

요구 사항

다음 주제에 대한 지식을 보유하고 있으면 유용합니다.

- UCS 및 IMM 지식
- SAN(스토리지 영역 네트워킹)
- 파이버 채널 개념

### 사용되는 구성 요소

이 문서의 정보는 다음 소프트웨어 및 하드웨어 버전을 기반으로 합니다.

- UCS-FI-6454, 펌웨어 4.2(1l)
- UCSX-210C-M6, 펌웨어 4.2(1l)

참고: Intersight Managed Mode에 대해 지원되는 최소 펌웨어 버전은 4.1(3)입니다.

이 문서의 정보는 특정 랩 환경의 디바이스를 토대로 작성되었습니다. 이 문서에 사용된 모든 디바 이스는 초기화된(기본) 컨피그레이션으로 시작되었습니다. 현재 네트워크가 작동 중인 경우 모든 명령의 잠재적인 영향을 미리 숙지하시기 바랍니다.

## 배경 정보

이 컨피그레이션을 시도하기 전에 다음 요구 사항이 있는지 확인하십시오.

- VSAN(Virtual Storage Area Network) ID
- FCOE(Fibre Channel Over Ethernet) VLAN ID
- 이니시에이터 및 대상의 WWPN(World Wide Port Name)
- LUN(Logical Unit Number) ID

서버 및 도메인 프로필 컨피그레이션, 필요한 정책 및 풀은 다음과 같습니다.

- VSAN 정책
- 포트 정책
- 부팅 순서 정책
- SAN 연결 정책
- WWPN 풀
- 파이버 채널 영역 정책

## DAS(Direct Attached Storage)

IMM 관리 서버는 UCSM과 마찬가지로 Zone 데이터베이스를 구축할 수 있습니다. DAS에서는 조닝 (zoning) 을 위해 파이버 스위치를 설치할 필요가 없습니다. 이 예에서는 다음 토폴로지를 사용합니 다.

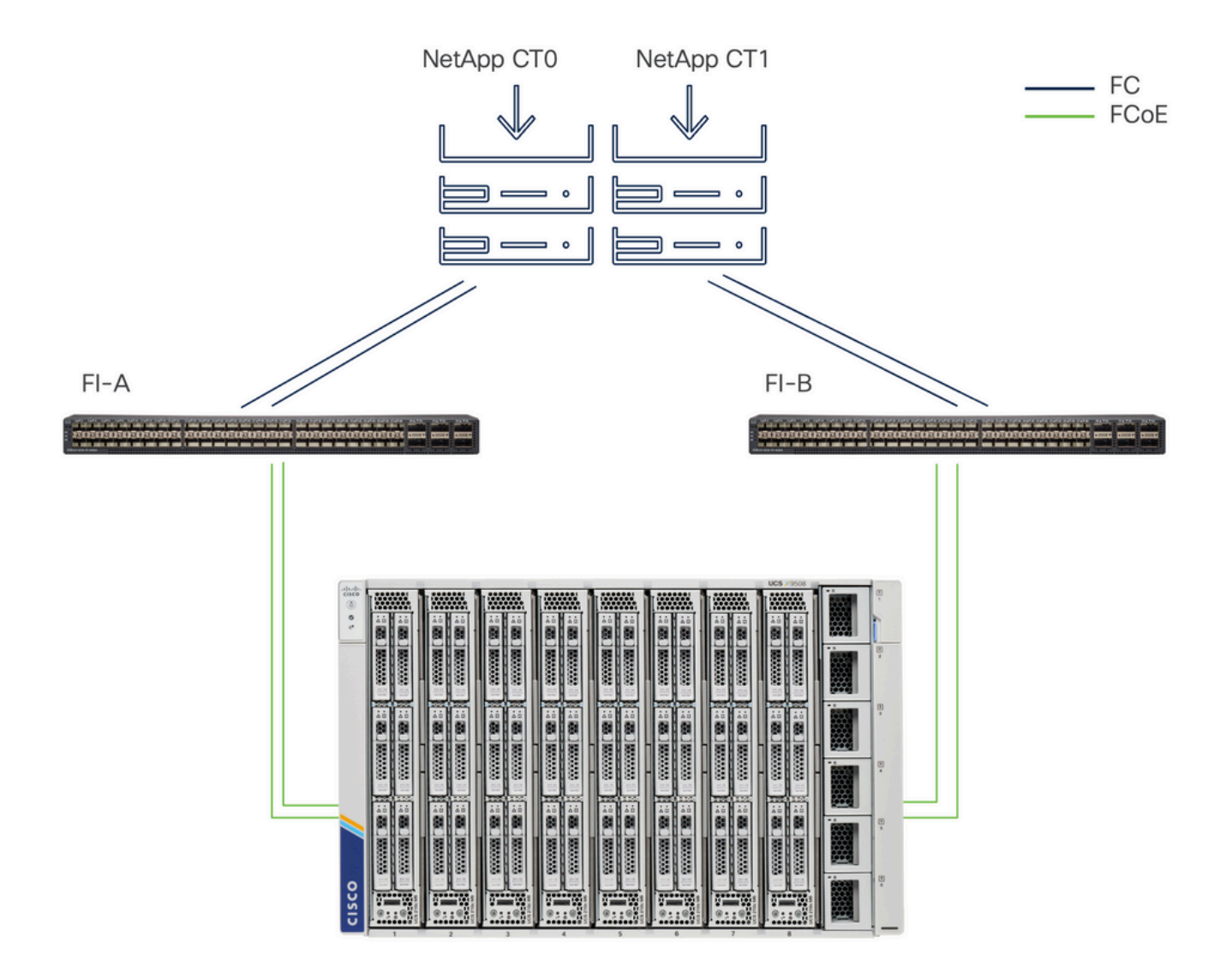

토폴로지

## 구성

### 1. UCS 도메인 프로파일

1단계. VSAN 정책을 구성합니다.

• Policies > Create Policy로 이동하고 VSAN을 선택합니다.

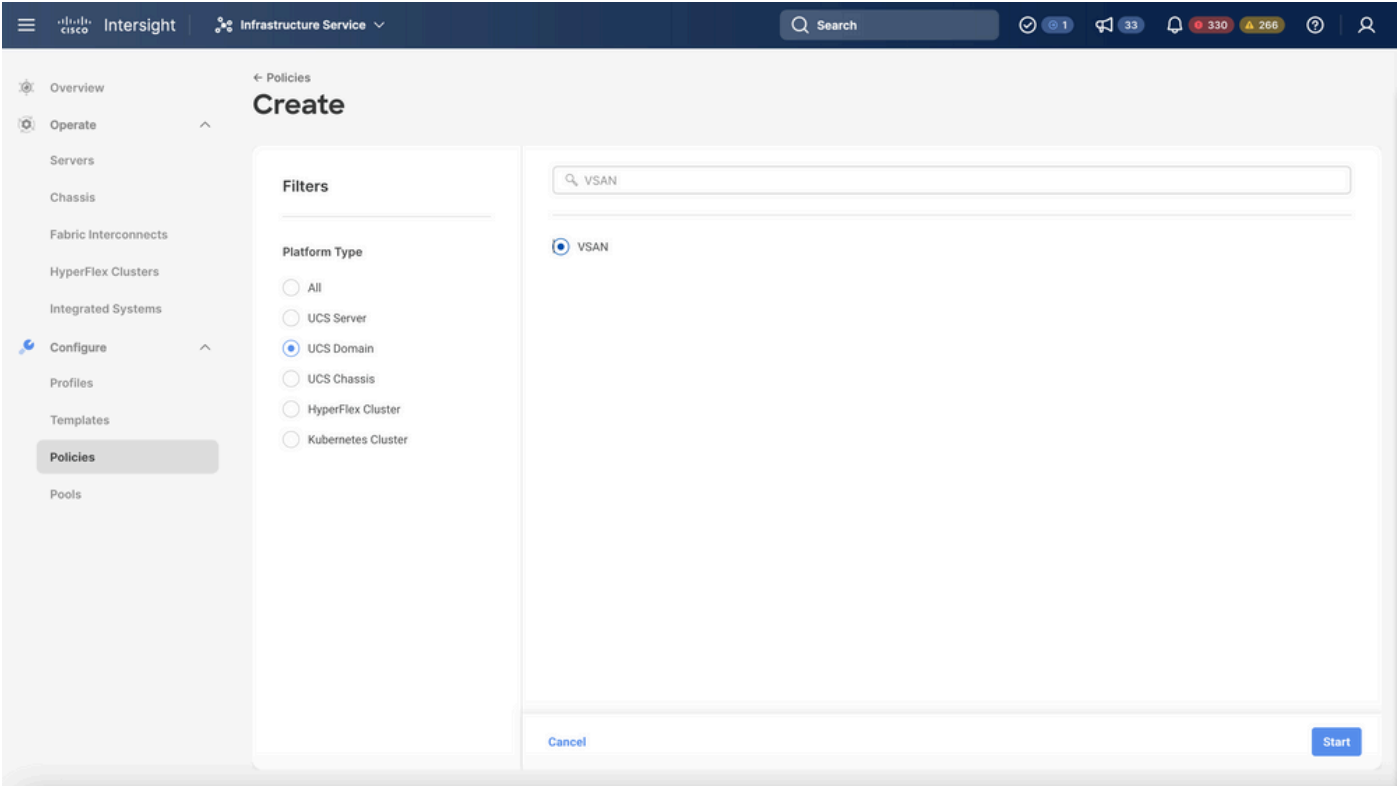

UCS Domain Profile(UCS 도메인 프로파일), VSAN 순으로 선택합니다

- 정책의 이름을 지정하고 필요한 VSAN을 추가합니다. 이 예에서는 VSAN-A 100 및 FCOE VLAN 1000을 사용합니다.
- Storage for VSAN Scope를 선택합니다.

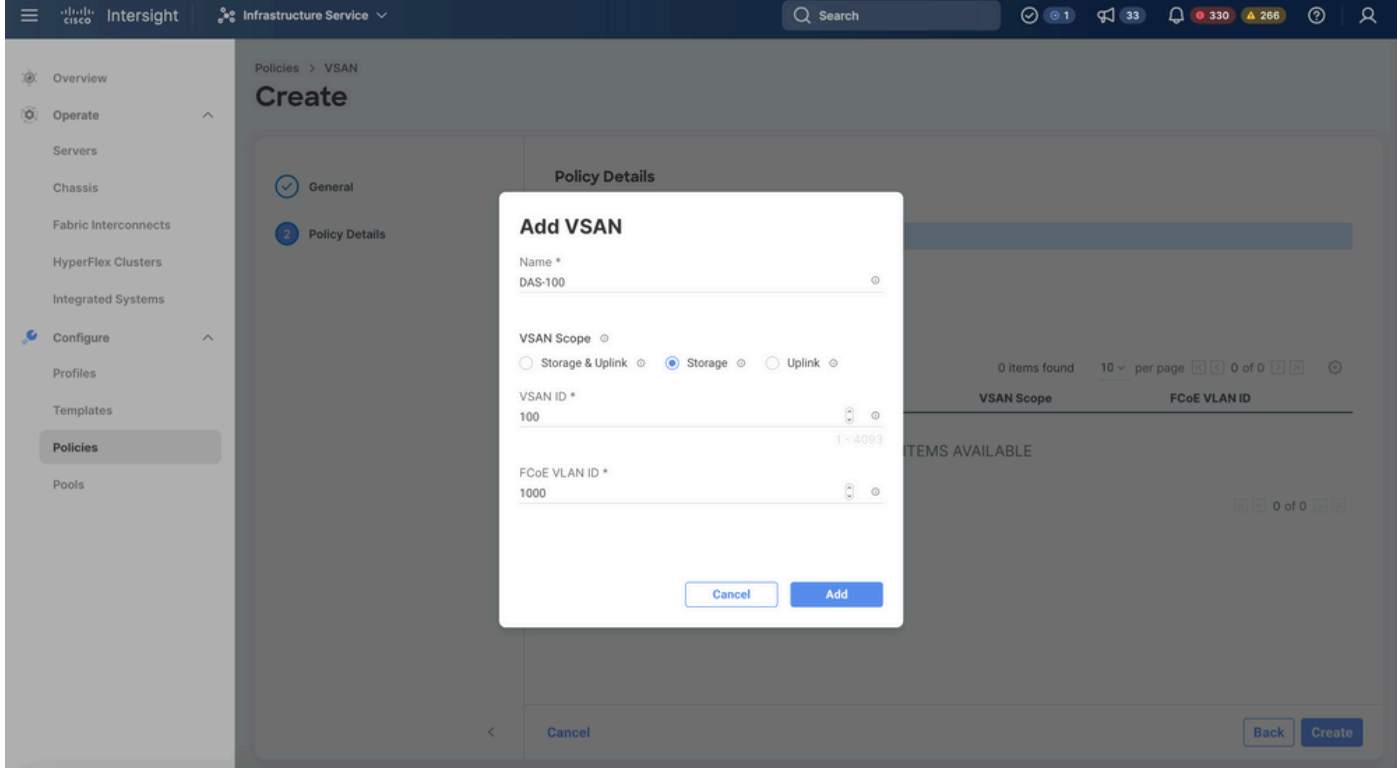

스토리지 VSAN은 DAS 구성에 필요합니다.

#### 1.2단계 포트 정책을 구성합니다.

• Policies > Create Policy로 이동하고 Port를 선택합니다.

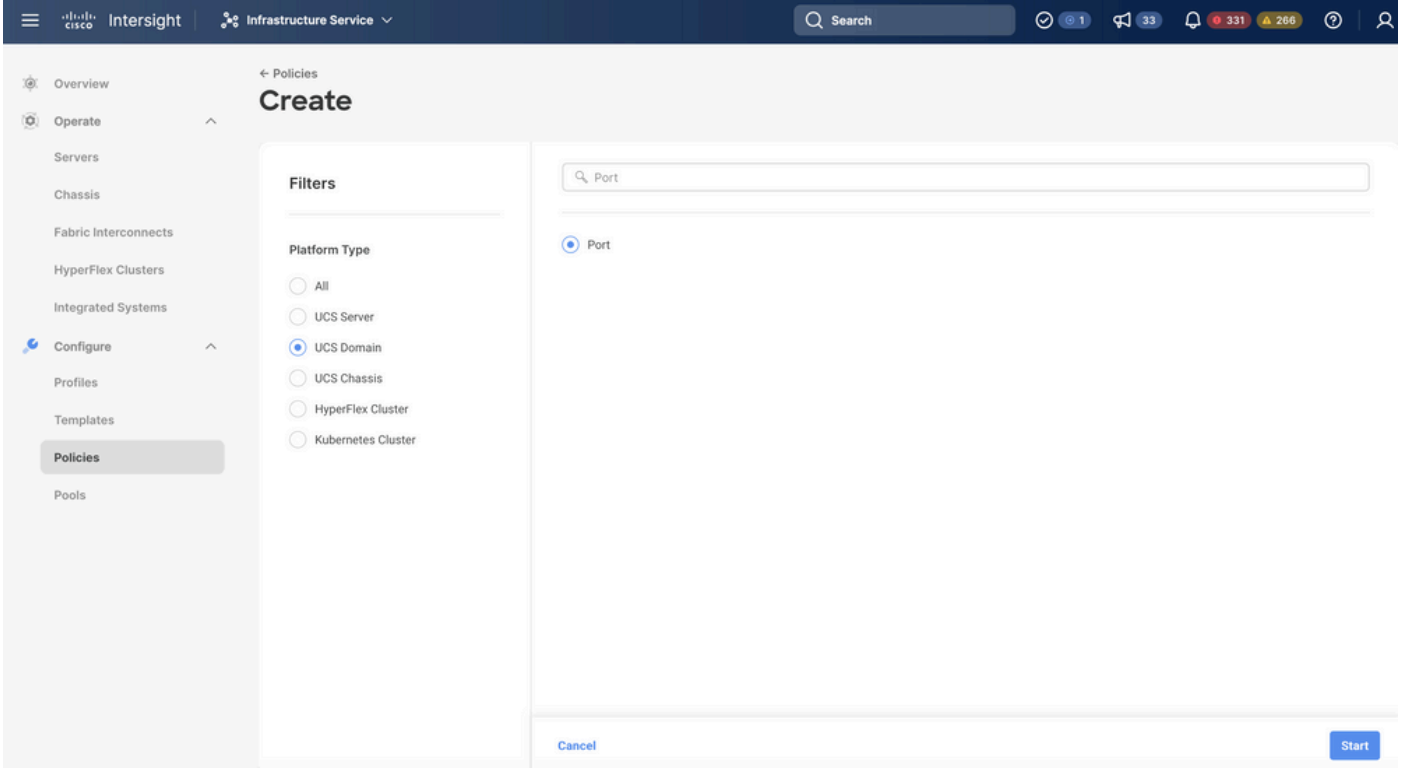

#### 포트 정책 생성

Name을 입력하고 목록에서 Switch 모델을 선택합니다. 그런 다음 Unified Ports(통합 포트) 또 •

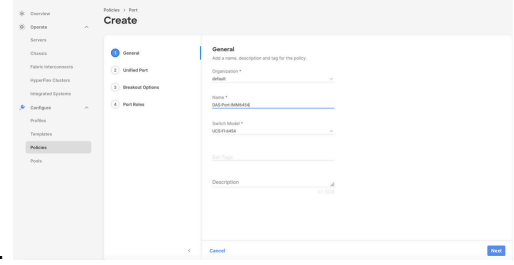

는 Breakout ports(분할 포트)를 구성합니다(필요한 경우).

포트 정책 이름

• 포트 역할에서 FC 스토리지에 필요한 포트를 선택하고 구성을 클릭합니다.

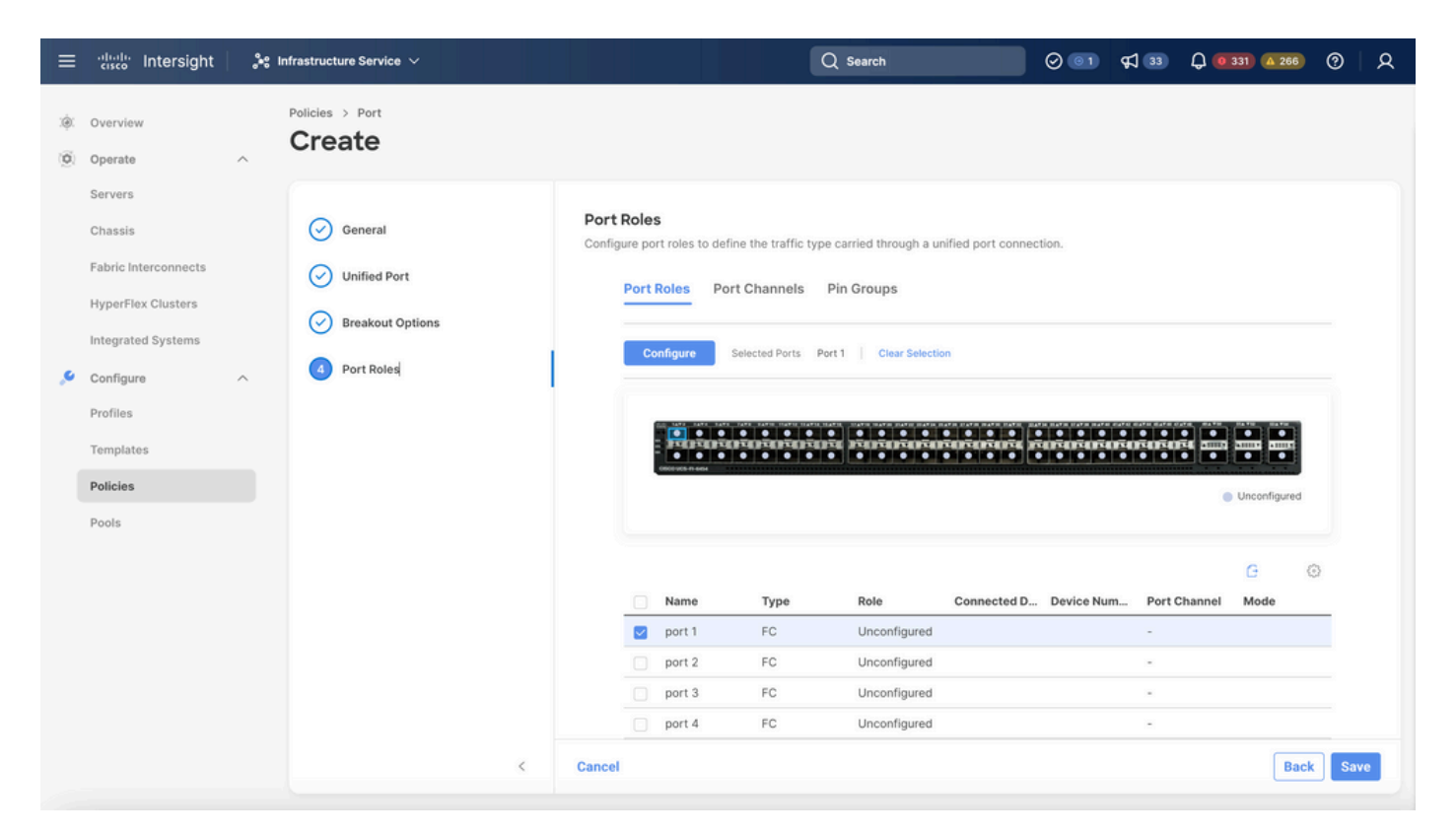

포트 역할

 $\boldsymbol{P}$  팁: 필요한 경우 이 단계에서 추가 인터페이스를 서버 포트 또는 이더넷 업링크 포트로 구성합 니다.

Role as FC Storage(FC 스토리지 역할), Admin speed(관리 속도) 및 원하는 VSAN을 선택합 •니다.

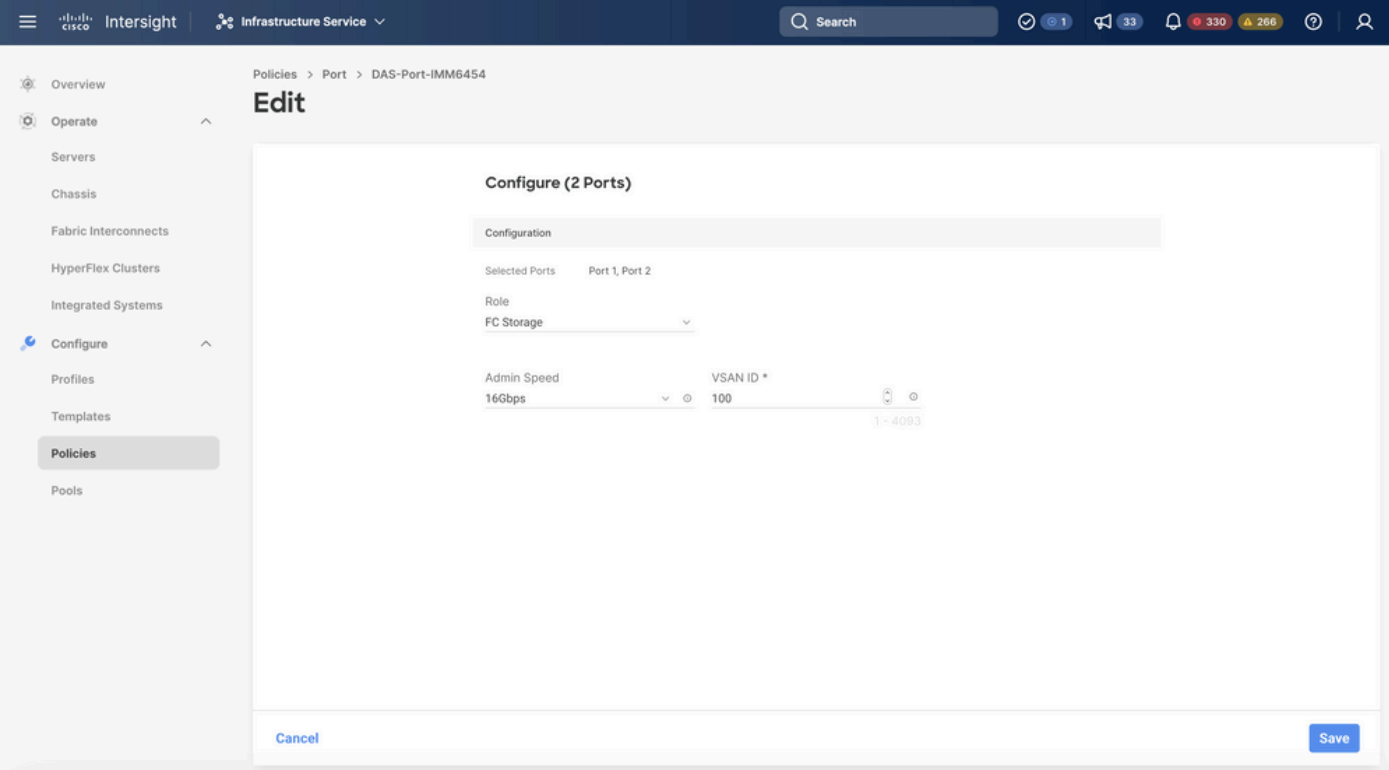

#### 1.3단계 스위치 제어 정책 구성

UCS 도메인에서 FC 스위칭 모드는 엔드 호스트 또는 스위치일 수 있습니다. 스위치 모드에서는 Fabric Interconnect가 스토리지 디바이스에 직접 연결할 수 있습니다. 파이버 채널 스위치 모드는 SAN이 없는 모델(예: 단일 Cisco UCS 시스템이 스토리지에 직접 연결된 경우)에서 유용합니다. 스 위치 제어 정책은 IMM 도메인에 대한 FC 스위칭 모드를 구성합니다.

• Policies > Create Policy로 이동하고 Switch Control을 선택합니다.

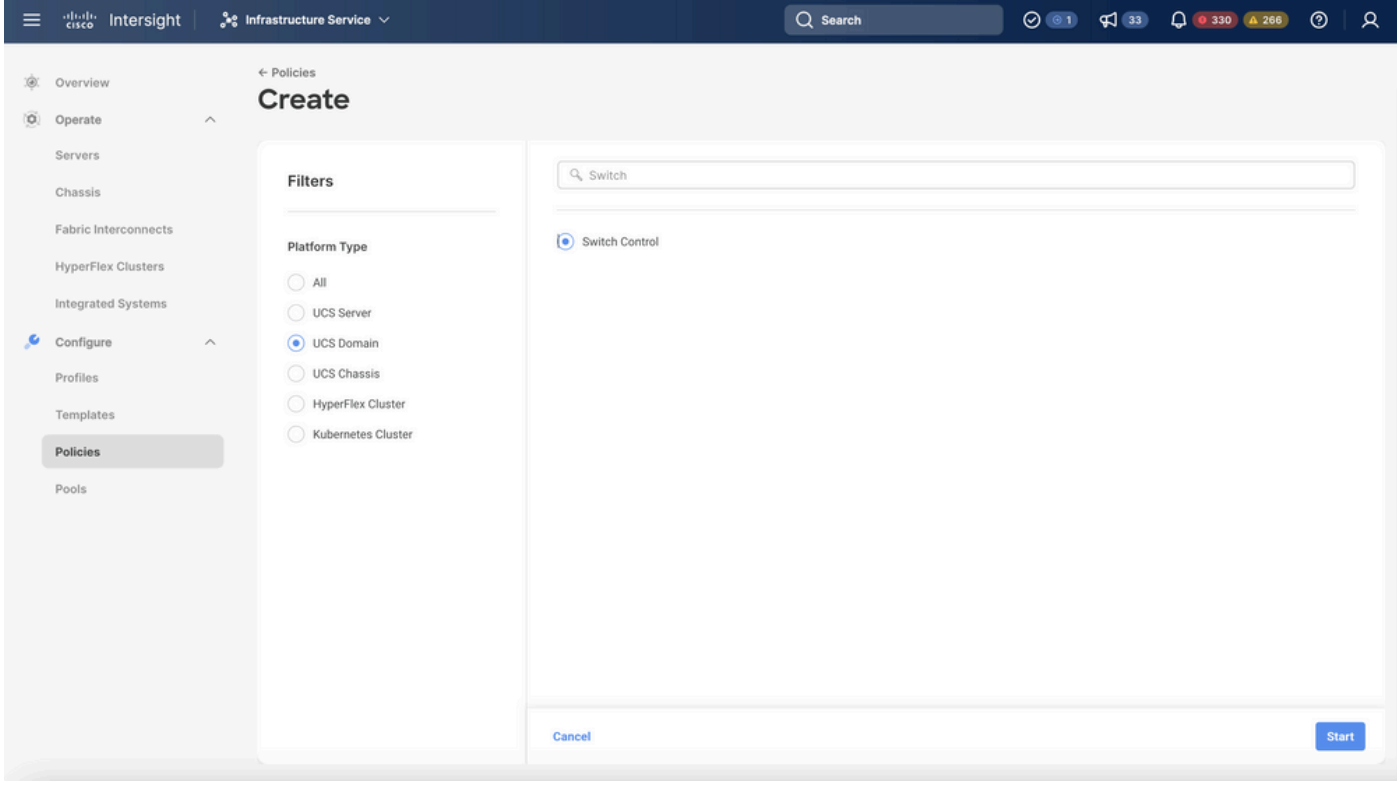

스위치 제어 정책

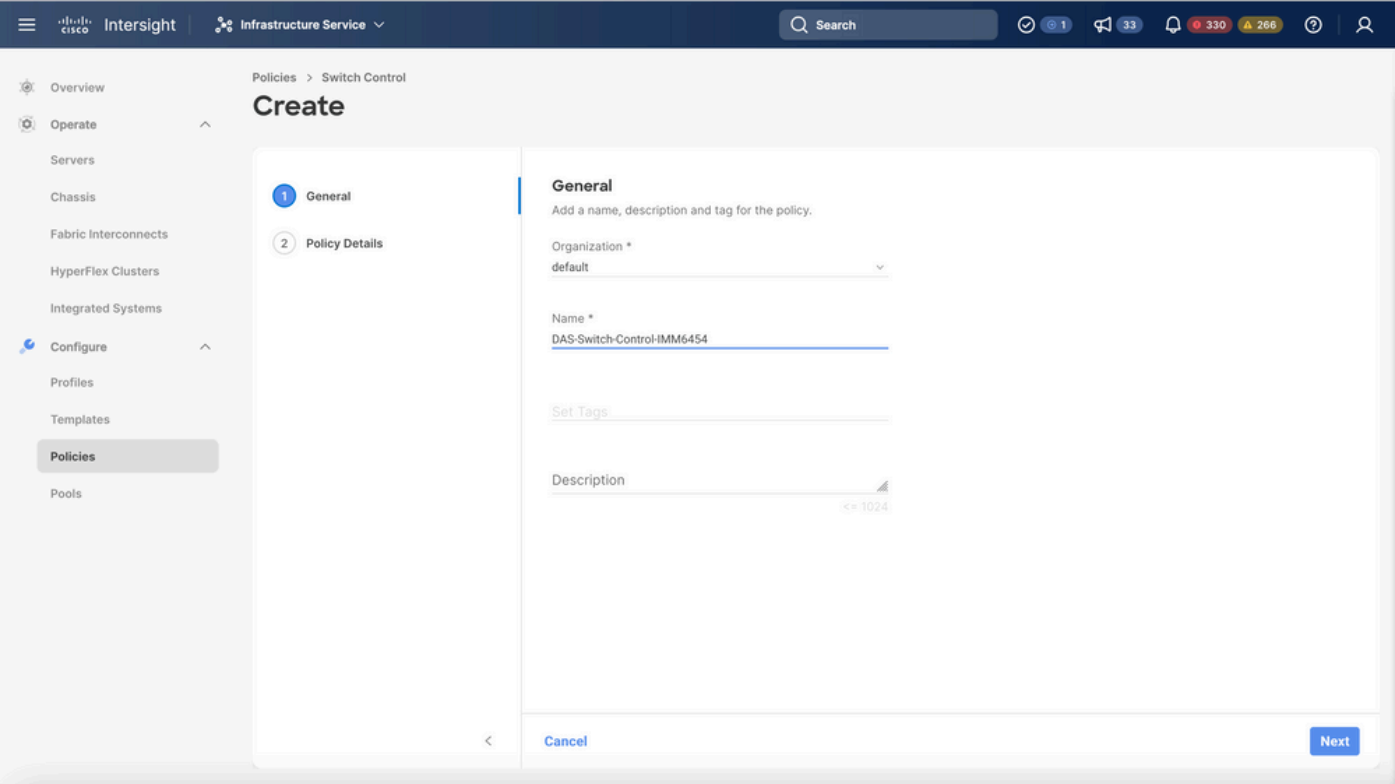

스위치 제어 정책 이름

• FC Switch Mode(FC 스위치 모드)를 선택한 다음 Create(생성)를 클릭합니다.

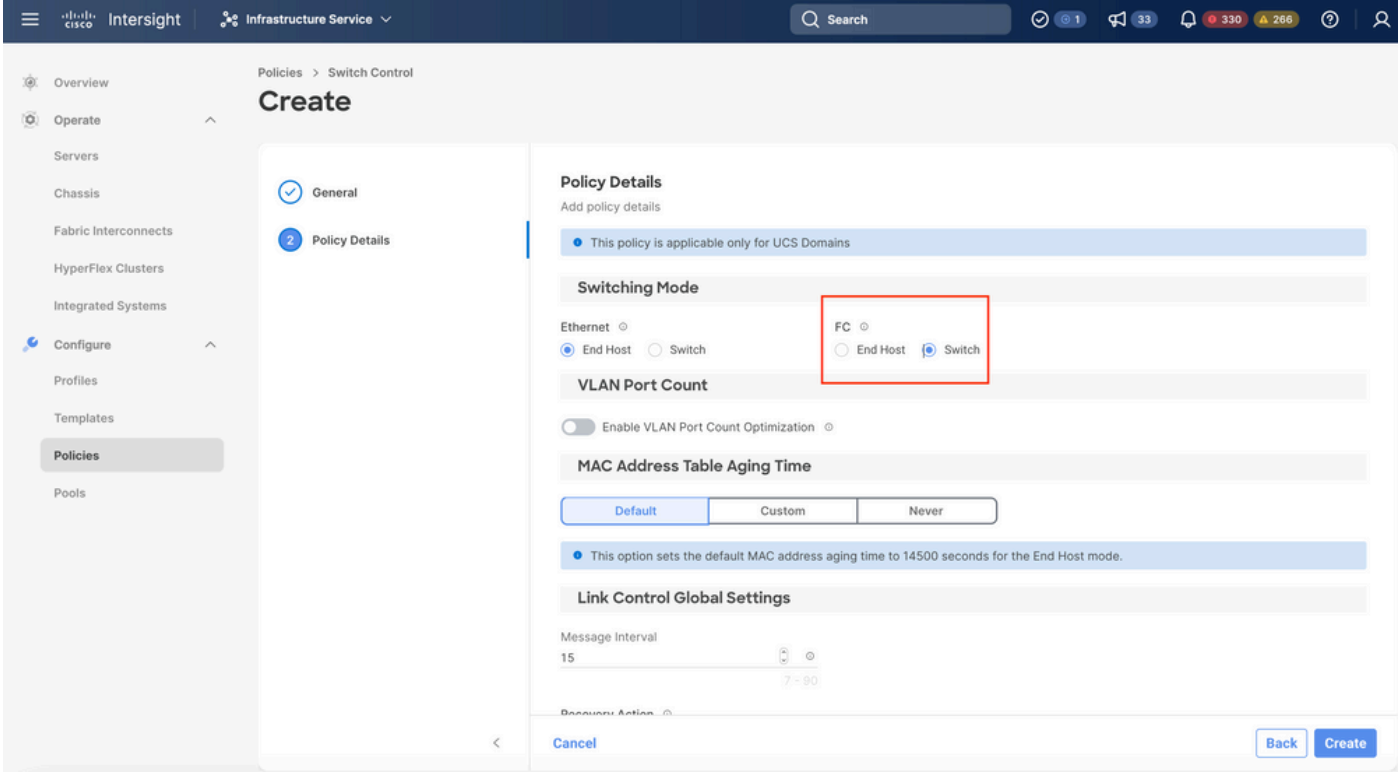

FC 스위치 모드

#### 1.4단계 도메인 프로파일 수정 또는 생성

• 이제 도메인 프로필에 정책을 추가할 수 있습니다. Profiles(프로필) 탭 > UCS Domain

Profiles(UCS 도메인 프로필) > Edit Domain profile(도메인 프로필 수정)(프로필이 이미 있는 경우)로 이동하거나 Create domain profile(도메인 프로필 생성)을 선택한 다음 필요한 정책을 도메인 프로필에 추가합니다.

2. 서버 프로필

2.1단계 서버 프로파일을 생성합니다.

- Policies(정책) 탭 > Create UCS Server Profile(UCS 서버 프로필 생성)로 이동합니다.
- Name(이름)을 입력하고 Target Platform(대상 플랫폼)을 선택합니다.

2.2단계 San 연결 정책 생성

- 기존 San 연결 정책을 프로파일에 연결하거나 새 정책을 생성합니다.
- 정책의 Name을 입력합니다.
- WWNN 풀을 선택하고 필요한 VHBA를 추가합니다.

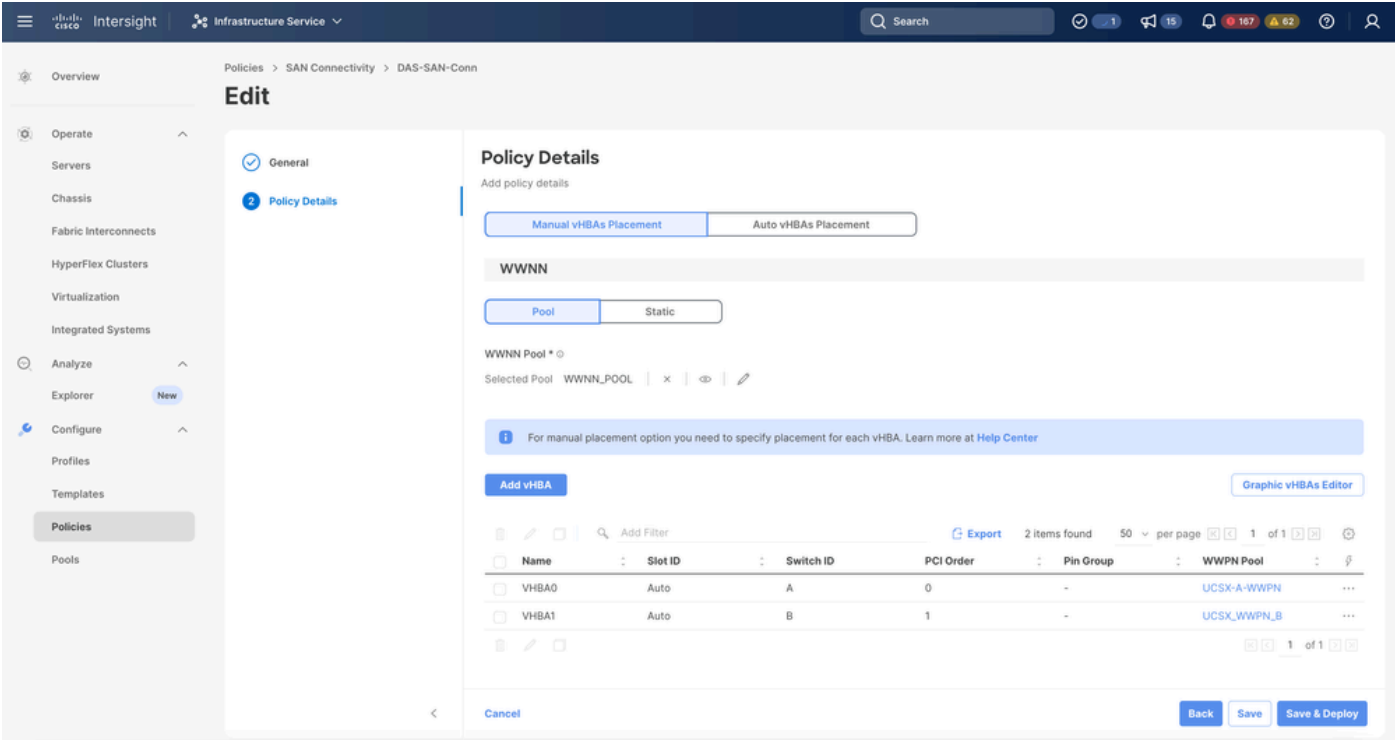

San 연결 정책

#### 2.3단계 VHBA 설정 구성

• 이름, WWPN 및 기타 어댑터 정책과 같은 필수 컨피그레이션으로 VHBA를 수정합니다.

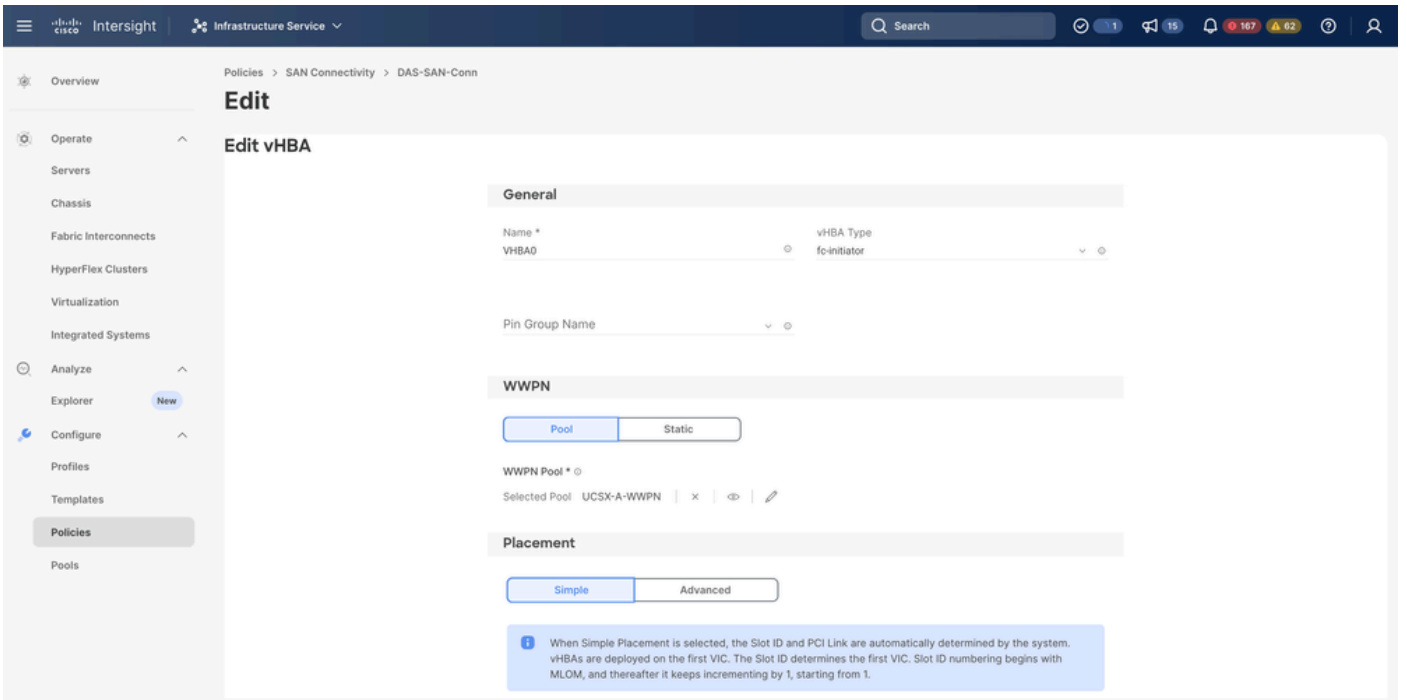

```
VHBA 설정
```
VHBA에 대한 정책 선택을 계속한 다음 FC Zone(FC 영역)에서 Policy(s)(정책)를 클릭하고, • Create a new(새) 또는 Select Existing FC Zone policy(기존 FC 영역 정책 선택)를 목록에서 클릭합니다

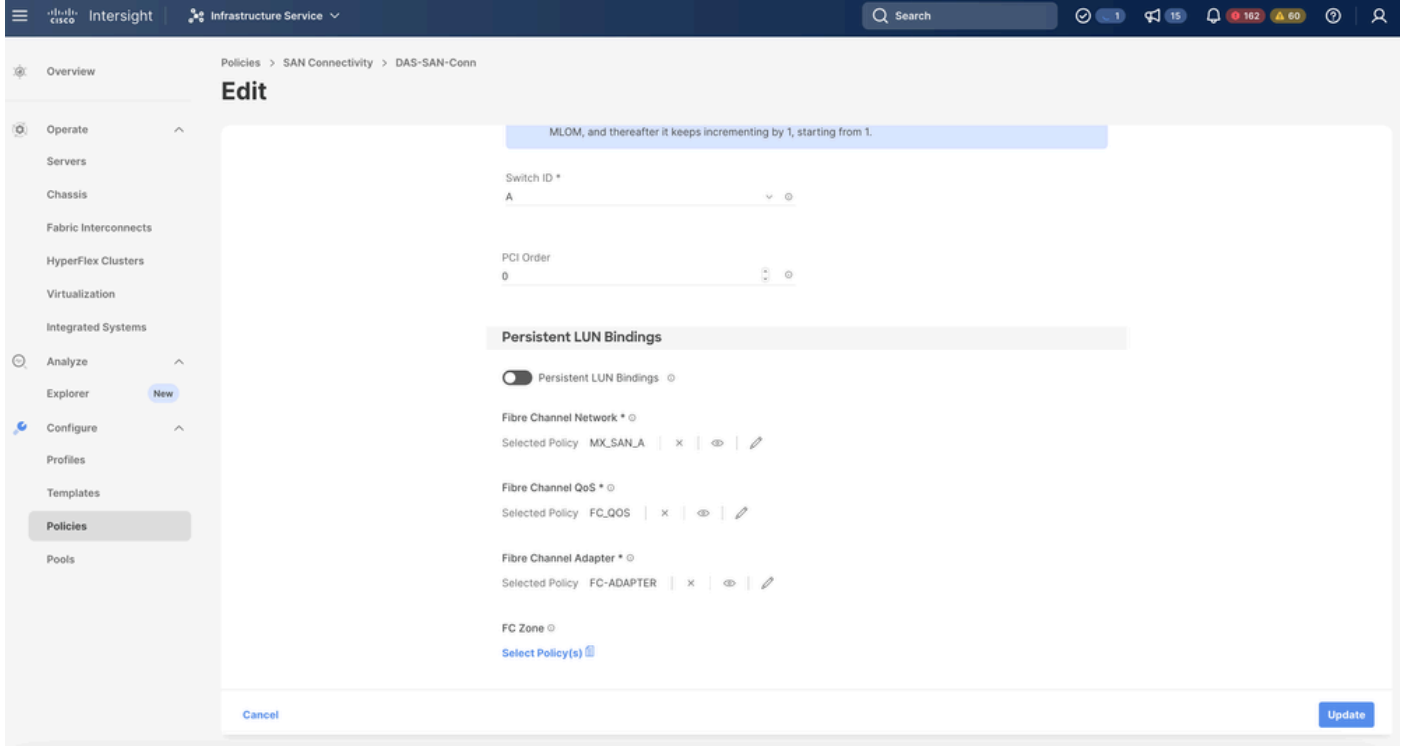

FC 영역 정책 선택

2.4단계 FC 영역 정책 생성

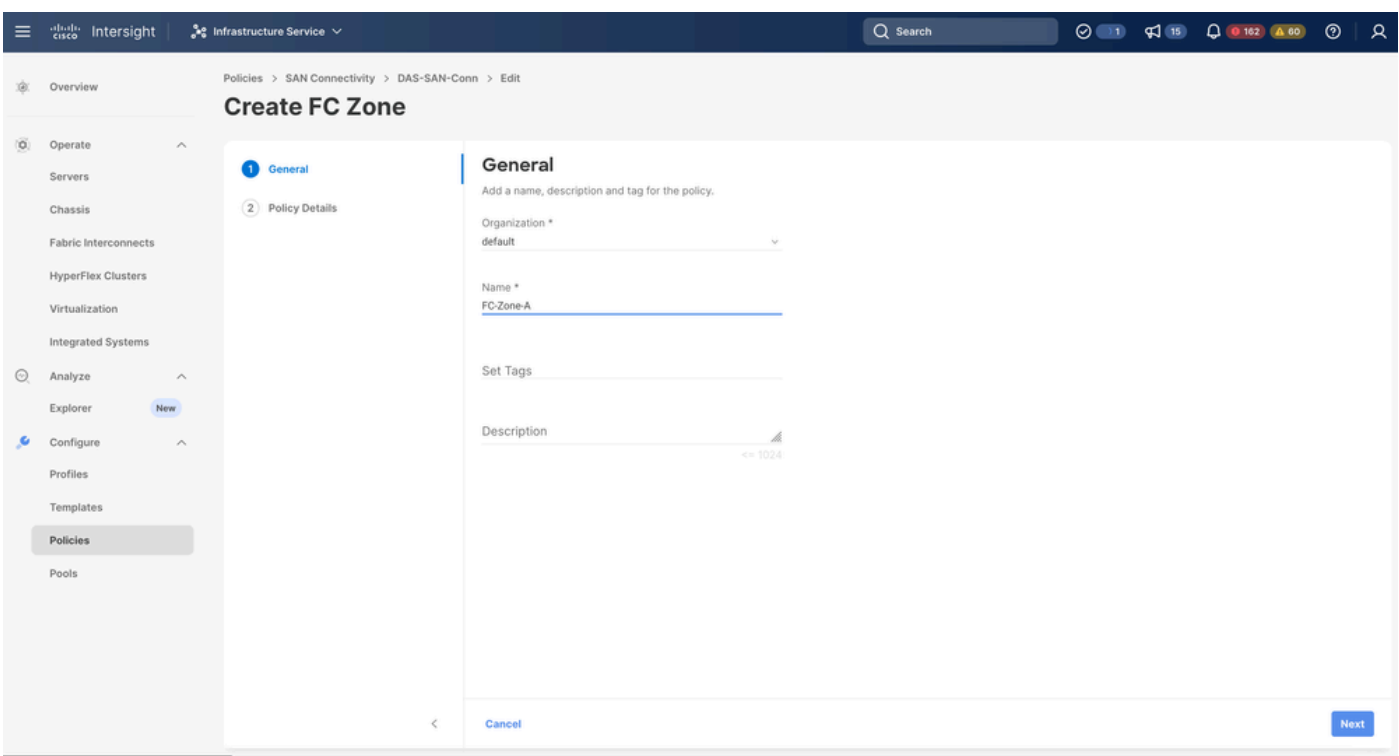

FC 영역

Single Initiator - Single Target 또는 Single Initiator Multiple Target 을 선택하고 Add Target 을 • 클릭합니다.

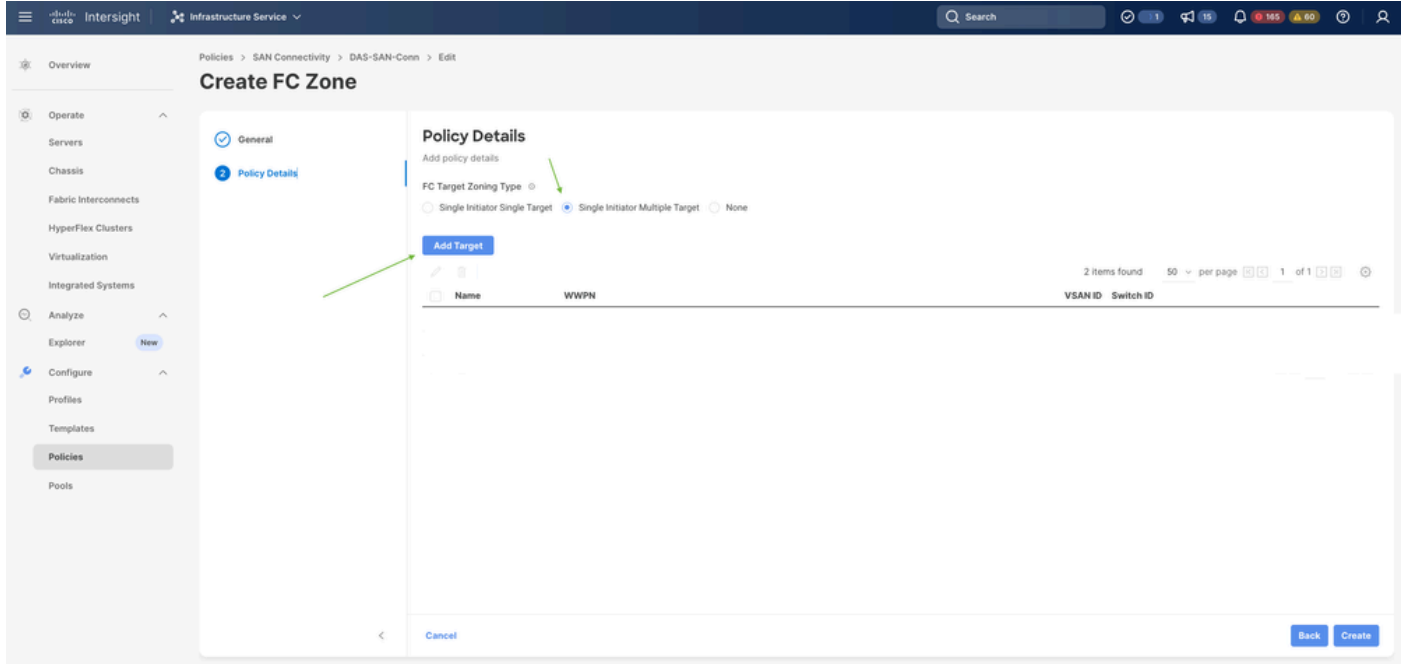

FC 영역 대상

• 해당 WWPN, 패브릭 ID, VSAN으로 대상을 구성합니다.

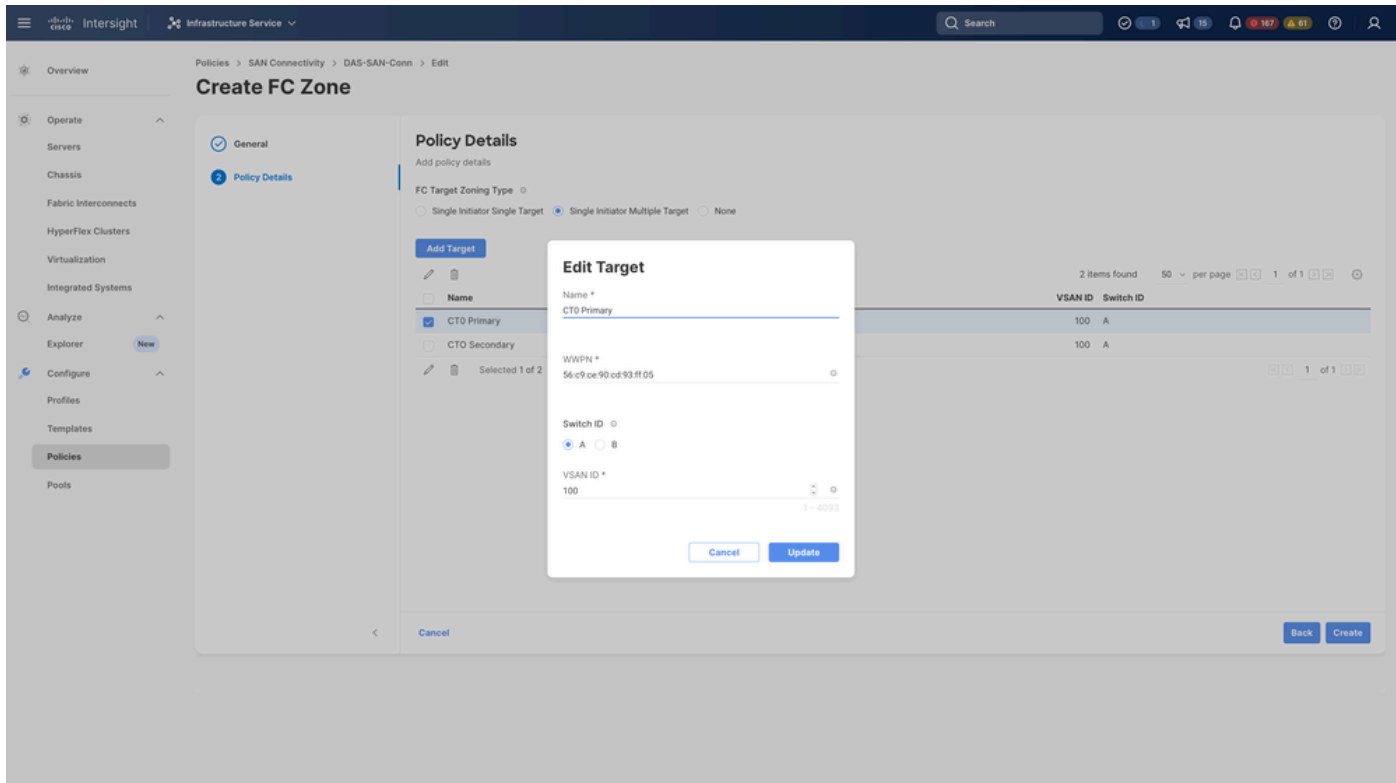

FC 영역 대상 컨피그레이션

### 3단계. SAN에서 부팅(선택 사항)

#### 서버가 SAN에서 부팅되는 경우 대상을 부팅 정책에 추가합니다.

### 3.1단계 부팅 옵션 구성

#### San 부팅 및 Virtual Media 옵션 추가

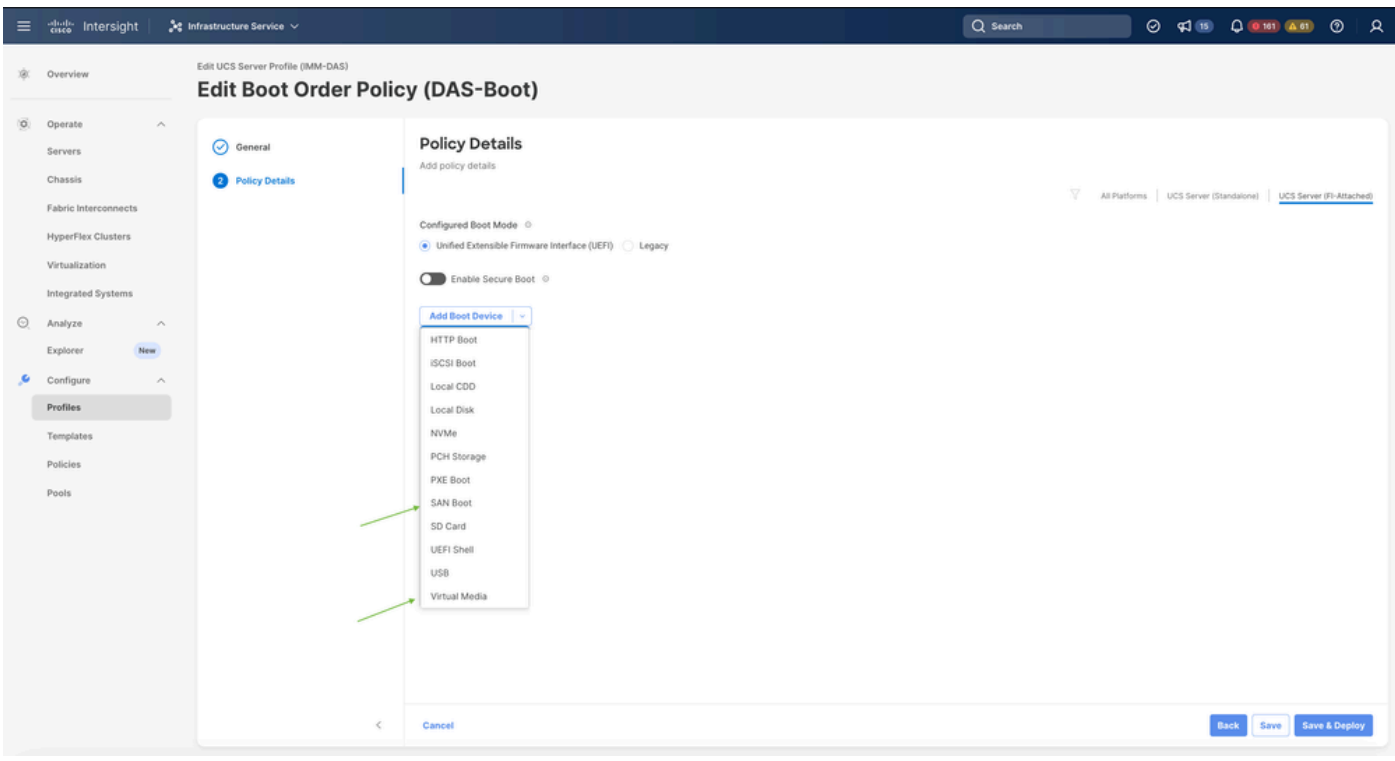

#### 3.2단계 SAN 부팅 옵션 구성

대상의 WWPN을 해당 VHBA 이름과 함께 입력합니다.

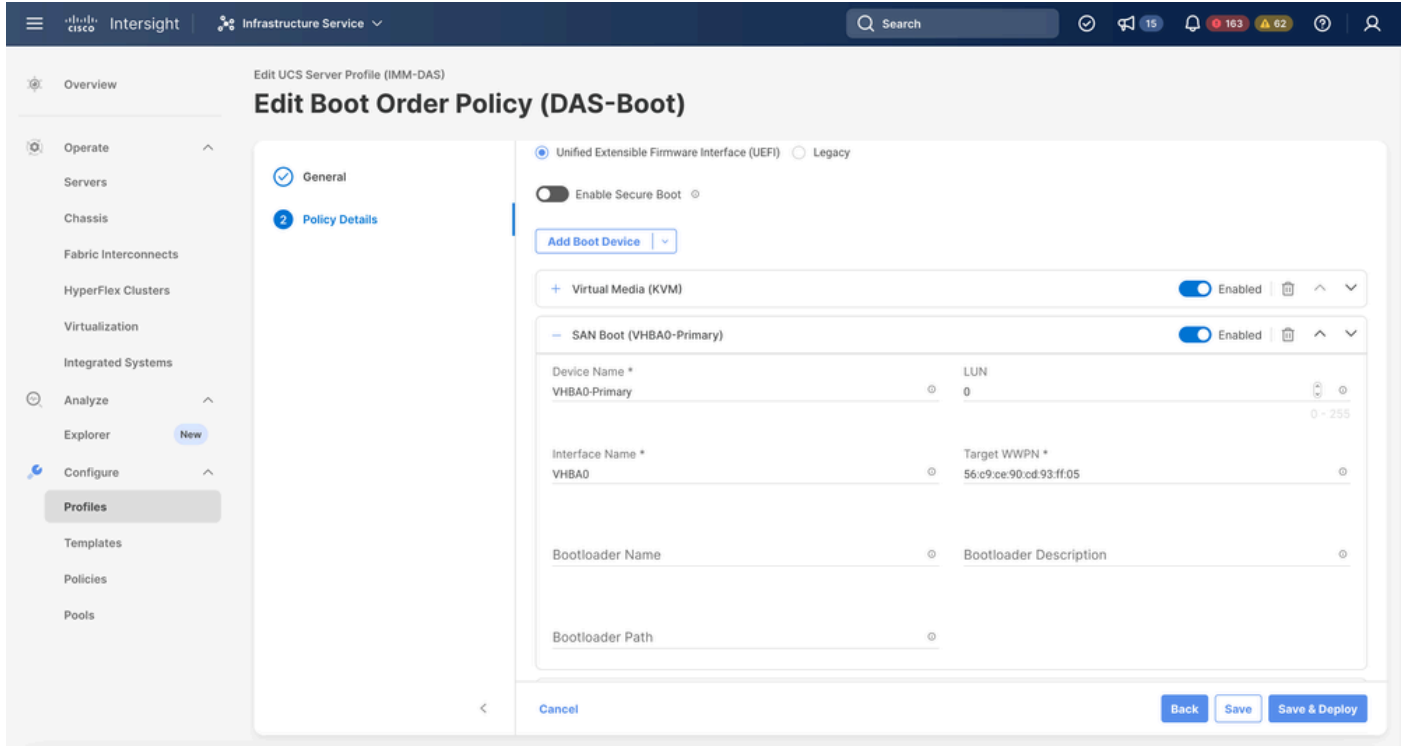

#### SAN 부팅 옵션

 $\blacklozenge$  참고: 인터페이스 이름은 이전에 VHBA에 지정된 이름과 일치해야 합니다.

3.3단계 필요에 따라 대상을 추가하고 순서를 확인합니다.

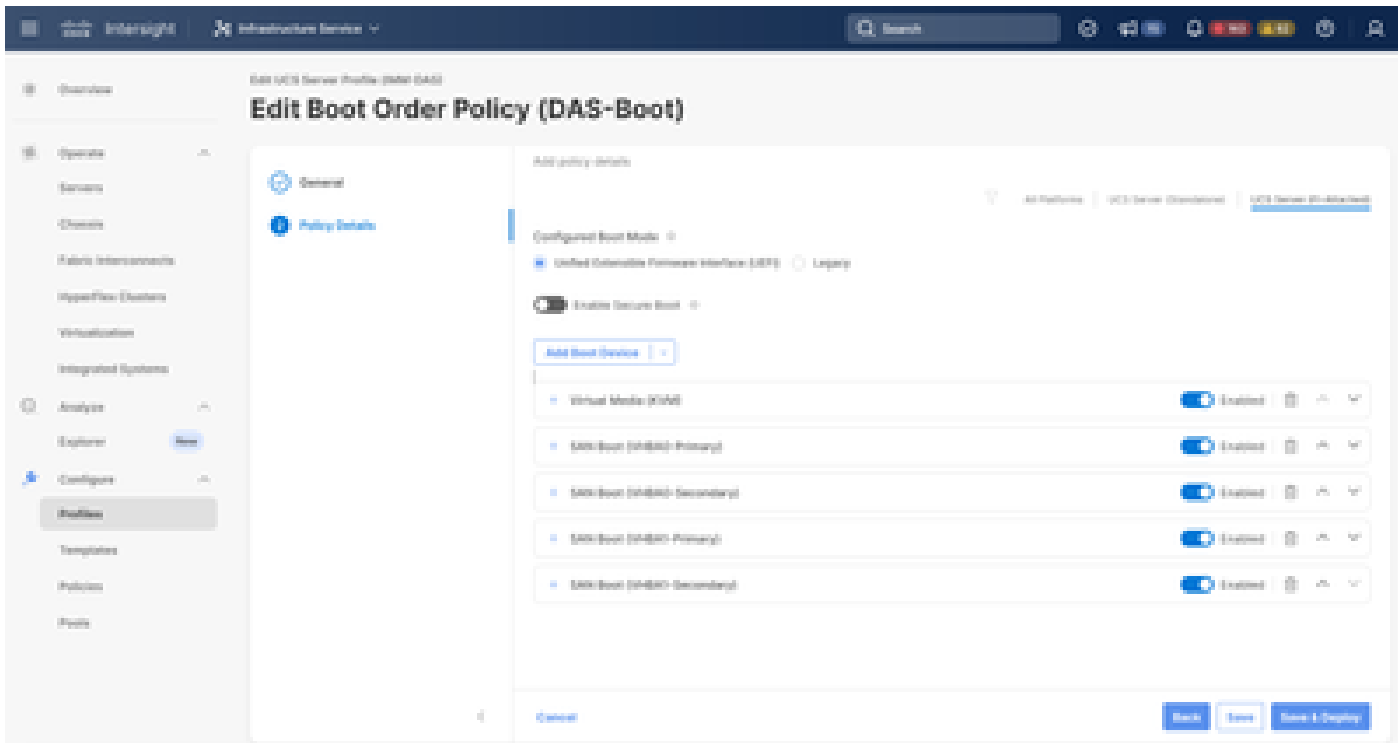

```
부팅 옵션
```
## 문제 해결

FC 포트가 올바르게 구성되었는지 확인합니다.

```
FI-A # connect nxos
FI-A (nxos) # show interface fc 1/1
FI-A (nxos) # show running-config interface fc 1/1
```
Fabric Interconnect에서 이니시에이터 목록을 확인하려면

FI-A ( $nxos$ ) # show flogi database vsan <vsan id>

특정 서버 프로필에서 VHBA 컨피그레이션을 확인하려면

FI-A (nxos) # show run interface | grep prev 1 next 10 <Server Profile's Name>

이 번역에 관하여

Cisco는 전 세계 사용자에게 다양한 언어로 지원 콘텐츠를 제공하기 위해 기계 번역 기술과 수작업 번역을 병행하여 이 문서를 번역했습니다. 아무리 품질이 높은 기계 번역이라도 전문 번역가의 번 역 결과물만큼 정확하지는 않습니다. Cisco Systems, Inc.는 이 같은 번역에 대해 어떠한 책임도 지지 않으며 항상 원본 영문 문서(링크 제공됨)를 참조할 것을 권장합니다.